## **Brief Intro to the Vinyl Cutter**

JVTRAN 20160316

## **About:**

This is a condensed instruction/tutorial that will help you get started with using the vinyl cutter. Please experiment on your own time to fully familiarize yourself with the vinyl cutter.

Usage: Decals for projects, decoration, sponsor labels.

## **Setting up the machine:**

Changing the blade length for different material (Official info found under cutter's hood):

- 1. Twist "lock switch" counterclockwise to loosen the blade from its housing.
- 2. Change the length of the blade using the small pocket on the machine or gray ratcheting cap to move the red indent to desired number by twisting.

*1: For vinyl and smooth heat transfer material* 

- *2-3: Medium-weight materials like paper, cardstock, & flocked heat transfer material*
- *4-6: Thicker materials like textured cardstock and pattern papers*
- *7-10 Thick materials like canvas*
- 3. Return blade to its housing and relock.

Adjusting machine for different sized material (Official info found under cutter's hood):

- 1. Locate the release lever on the right side and turn it clockwise.
- 2. Twist the right plastic guide so that its "pincers" are NOT on the notches.
- 3. Slide the plastic roller to the notch of corresponding material length and retwist the "pincers" into place.
- 4. Return the release lever back to the upright position to lock the roller shaft once again.

Loading the material into the cutter.

- 1. Align the material with the blue arrows/alignment line on the left side of the cameo.
- 2. Move the material so that it is under the white plastic guides.
- 3. Press either "load cut mat" or "load media" on the touchscreen, depending material, to connect the material to the cutter.
- 4. Make sure that fed material is under the cutter. (Otherwise, you will damage the cutter) *In case of lack of material:*
	- 1) Press on the directional arrows on the bottom right of the touchscreen.
	- 2) Press either the down or up arrows to adjust the feed. (Most likely "down" if there a **lack** of material)
	- 3) Press on the return arrow.
- 5. Once your job is done, press the "unload" button to remove material from the cutter

## **Silhouette Studio Brief Explanation:**

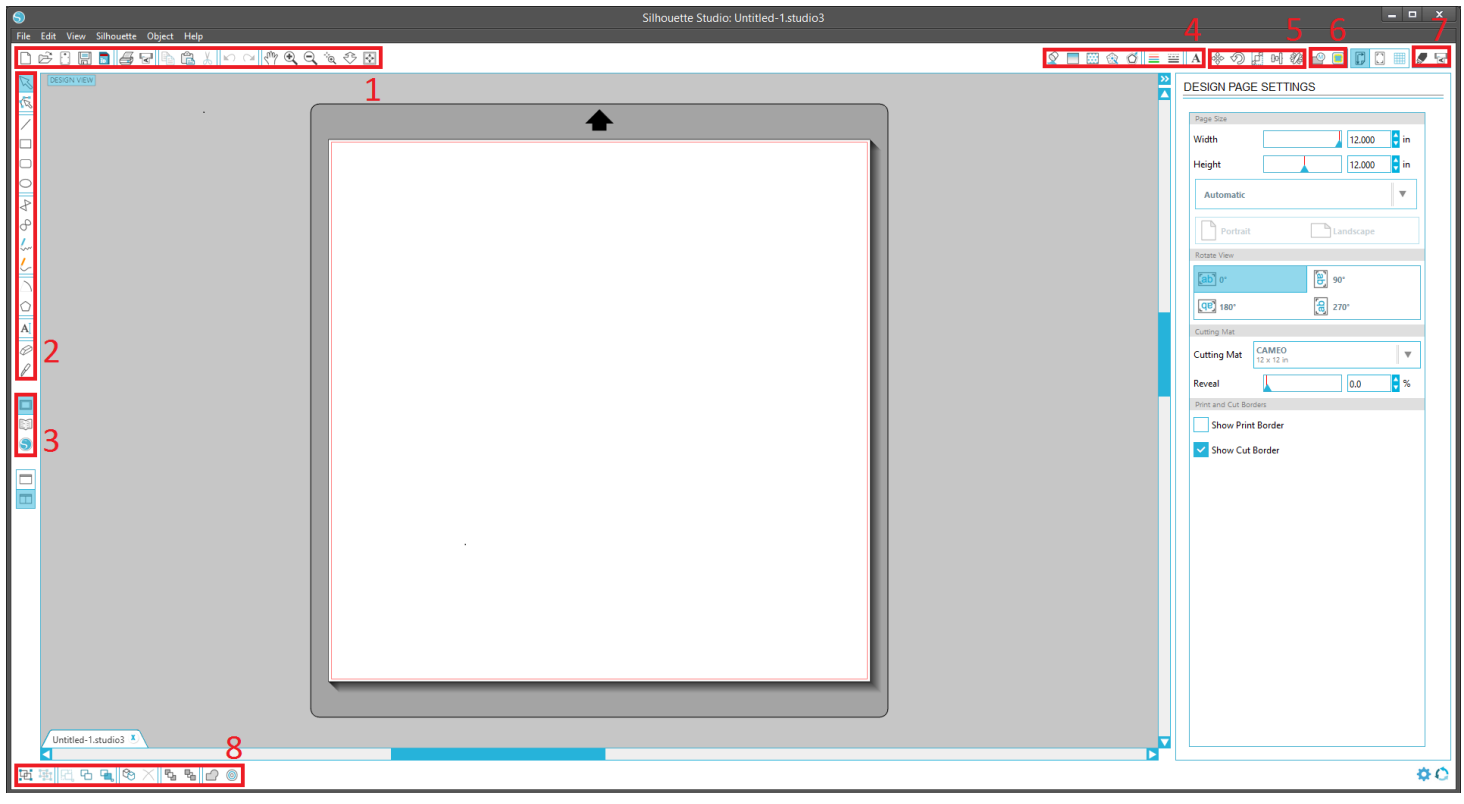

Layout of the software is similar to any CAD/2d file editing program if one is familiar.

- 1. The top left horizontal toolbar is where one can open/save your files, copy/paste your drawings, and adjust your file viewer.
- 2. On the top left vertical toolbar, one can freestyle draw to using polygons, arcs, pencil tools, and others. One can also make text and erase features on this toolbar.
- 3. This has options regarding the "library". Here you can import proprietary designs from Silhouette or local pictures from the computer. To import, go to file->import and import your desired source to the the library. For these designs, use the "tracing" feature to make the required outlines for printing.
- 4. This is a more advanced set of tools meant for more art related projects. One can adjust the colors of the drawing and filling various levels of intensity. (This would imply one buys Silhouettes drawing pens)
- 5. This is where one can change the angle and positioning of the drawing in question.
- 6. **Tracing Tool:** In this section, the tracing tool makes imported images printable. The tracing option allows one to highlight areas to be analyzed to create a cut path. Details can be adjusted in the right hand menu. Once a tracing type has been selected, a

separate red outlined instance of your design will be created; this is what the printer uses to cut.

- 7. This is one would upload the their drawing to the cutter. Simply select, "send to silhouette to start the cutting.
- 8. Has other drawing features that affect the drawing image(s). One and select multiple/all drawings and manipulate them. This include changing layers, welding the drawings or even offsetting drawings.

Note: The "Object" drop menu will have most of these editing drawing options in a neater setting.

9. Right hand menu (Design Page settings in picture): depending your chosen application, a side menu will appear. In this menu, one is allowed to do detailed adjustments: choose cutting style, what to trace, find info for proper blade length, etc.